# **NWS**

# **E-Suite: HR Employee**

Ву

Information Technology Revised March 2017

| Logging Into E-Suite                                | 3  |
|-----------------------------------------------------|----|
| Logging In the First Time – Setting Up Your Account | 3  |
| Logging In                                          |    |
| Resetting Your Password                             | 7  |
| Navigating E-Suite                                  | 9  |
| My Account                                          | 10 |
| MY HR                                               | 11 |
| Navigating My HR                                    | 11 |
| Navigating My HR                                    | 13 |
| Contacts/Dependents                                 | 15 |
| Paychecks                                           | 19 |
| Personal Information                                |    |
| Taxes                                               |    |
| Benefits                                            | 27 |
| Deductions                                          | 28 |
| Direct Deposits                                     | 29 |
| Positions and Pay Rate                              | 30 |
| Print W-2 Forms                                     | 31 |
| Logging Out                                         | 31 |

# **Logging Into E-Suite**

## Logging In the First Time – Setting Up Your Account

To log into E-Suite, start Internet Explorer. You can access E-Suite by simply typing in "esuite.troymi.gov" or by using the link: <a href="http://esuite.troymi.gov">http://esuite.troymi.gov</a>.

This will bring you to the following screen:

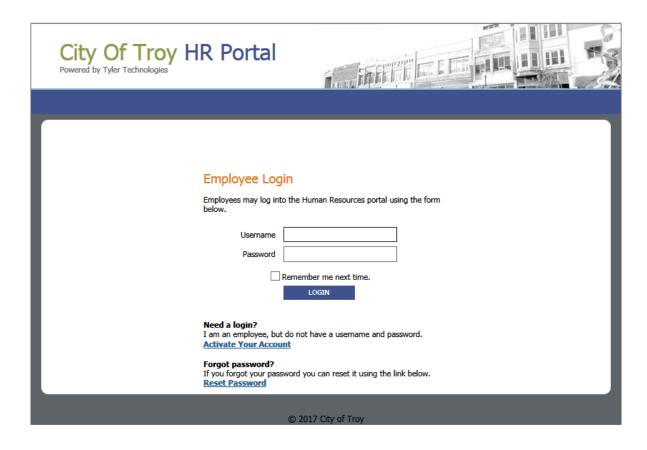

Click on the link Activate Your Account.

| City Of Troy HR Portal Powered by Tyler Technologies                                                                                       |                |
|----------------------------------------------------------------------------------------------------|----------------|
| Activate Your Account  Complete the form below to begin the account activation process.  Verify Your Identity  LAST NAME  SSN  CONFIRM SSN |                |
| CONTINUE                                                                                                    |                |
| © 201                                                                                                    | 7 City of Troy |

Enter in the following Information: LAST NAME, SSN. CONFIRM SSN.

Press CONTINUE.

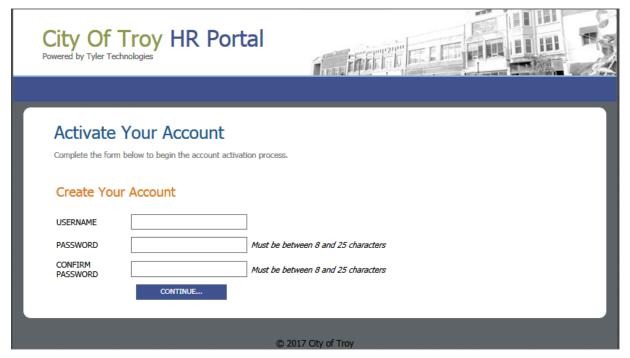

USERNAME: User Name must be at least 7 characters in length. This is what you will use to login in the future

PASSWORD: Enter a password meeting these requirements:

Minimum password length of 8 and up to 25. Must contain at least one uppercase letter.

Must contain at least one numeric digit.

Must contain at least one symbol (#, \*, %, etc.).

CONFIRM PASSWORD: Re-enter the password from above

Once all the information is entered, press CONTINUE.

If everything has been entered correctly, you should see the following screen:

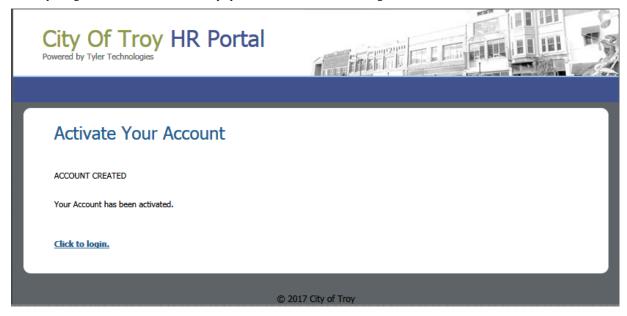

Click on the link Click to login to login to your account. This will take you to the Employee Login screen.

### **Logging In**

If you are not at the login screen, start Internet Explorer. You can access E-Suite from the office (internally) by simply typing in "esuite.troymi.gov" or use the following link: <a href="http://esuite.troymi.gov">http://esuite.troymi.gov</a>.

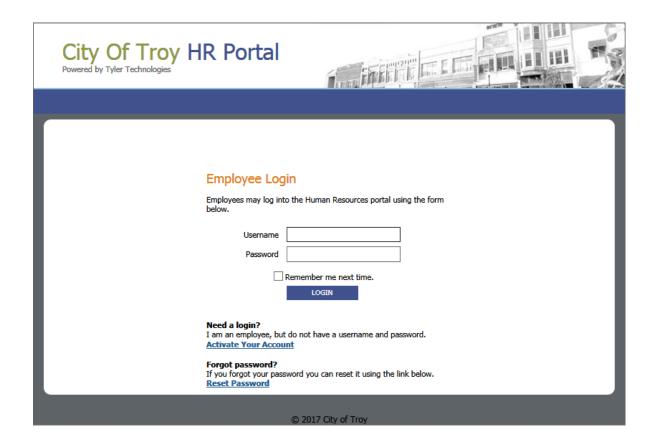

Enter in your user name and password. If you forget your password and your user account has already been set up, click on the <u>Reset Password</u> link

If you click on "Remember me next time", it will fill in your username automatically the next you use the login screen. You must still provide the password.

### **Resetting Your Password**

If you forget your password, click on the Reset Password link.

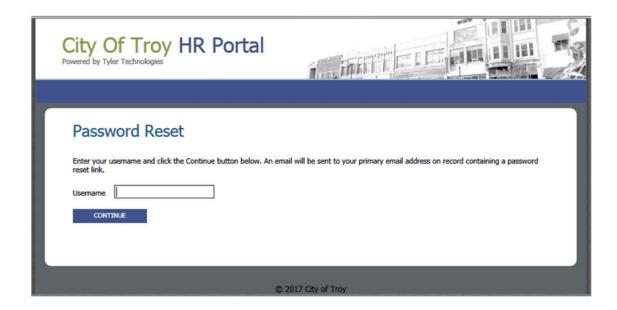

You will be prompted to enter your username. It must match the username you used to create your account initially.

Once you hit CONTINUE an email will be sent to the primary email address on file with Human Resources. If you do not have one on file you will have to contact your Department Head with that information so they can forward it to HR before you can reset your password.

The email you receive will be similar to the following:

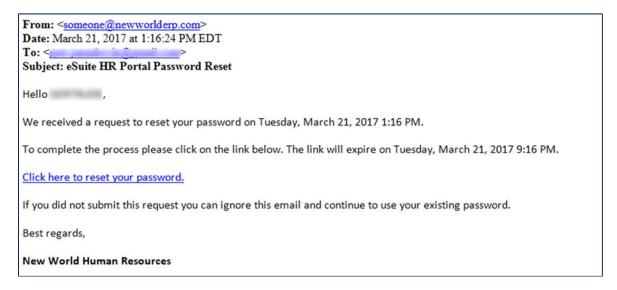

You must click on 'Click here to reset your password'.

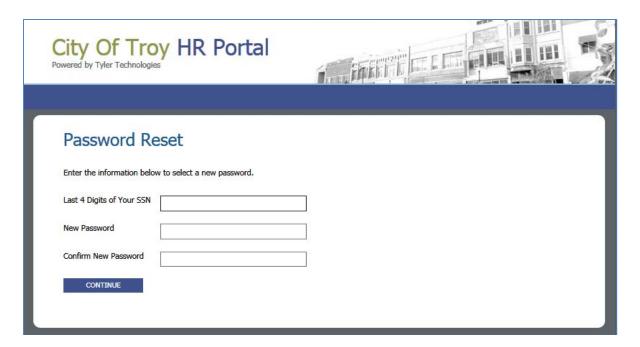

Enter the requested information and click CONTINUE.

Password complexity requirements:

Minimum password length of 8 and up to 25.

Must contain at least one uppercase letter.

Must contain at least one numeric digit.

Must contain at least one symbol (#, \*, %, etc.).

Once validated successfully you will be returned to the eSuite login screen. You can now log into your account with your new secure password.

If you encounter any issues please email the Help Desk.

### **Navigating E-Suite**

Once you are logged into E-Suite, you should see the following screen:

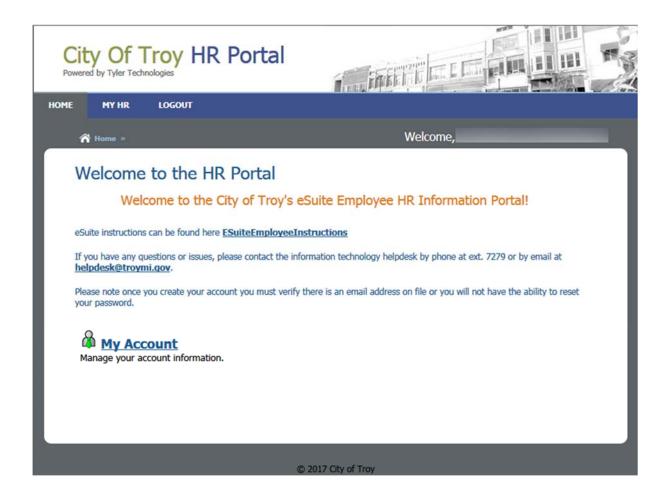

Please note that if you just created your account you must submit an email address to Human Resources in order to reset your password in the future. See MY HR>My Personal Information section below.

MY HR is a menu that will take you to the various employee information screens where you can view and/or update information about your employee record. When you select a specific menu option, you will always have a link or "breadcrumb" to go back to either My HR or the home screen. Do not use the "back" button on Internet Explorer.

My Account is a link that will allow you to reset your password.

### **My Account**

My Account is used only for changing your username and password. From the main menu, select My Account. The following screen will appear:

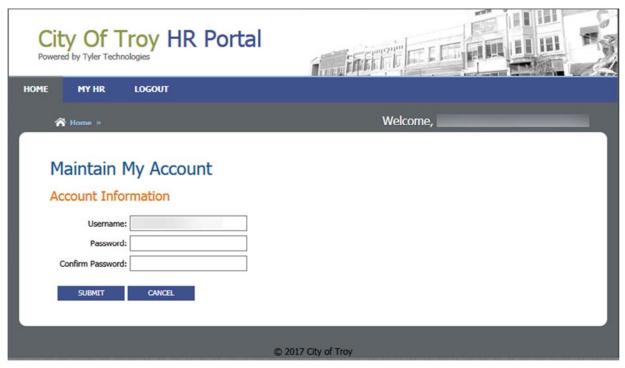

You can change your username or just your password. If you change your username, you will be prompted to change your password as well. Press the "Submit" button once you have finished making the changes or press "Cancel" to return to the main menu.

### **MY HR**

### **Navigating My HR**

To navigate through MY HR, you can hover over the MY HR menu and select a link as shown below:

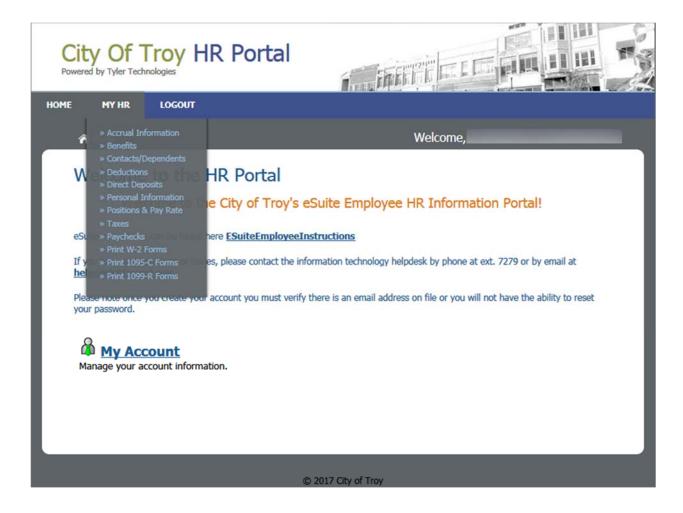

Or you can click on the MY HR link to display the Employee Portal Menu as shown below.

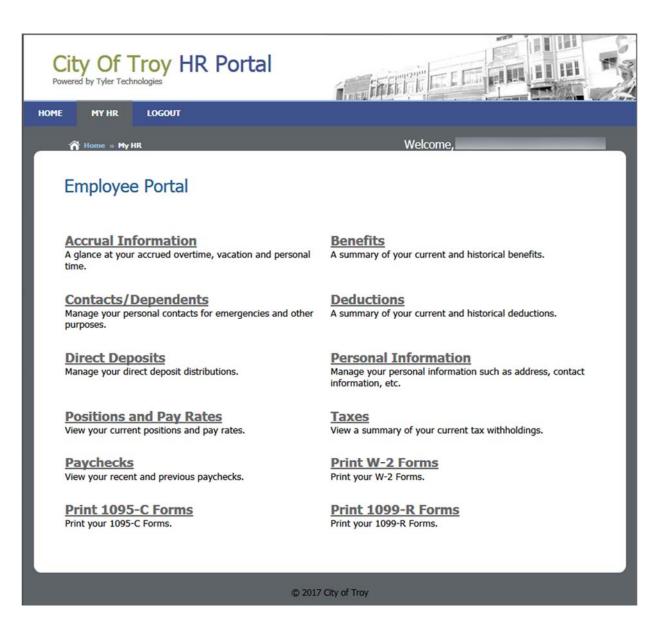

Once you are on this screen, just click on the appropriate link.

#### **Accrual Information**

The Accrual Information screen gives you information by year about your available accruals including Comp Time, Personal Business, Holiday, Sick, Vacation Accrued and Vacation Available. It displays the beginning balance, hours earned and taken, and the current balance in hours and days.

Click on the Accrual Information link and the following screen will appear. You can select a year from the drop down box.

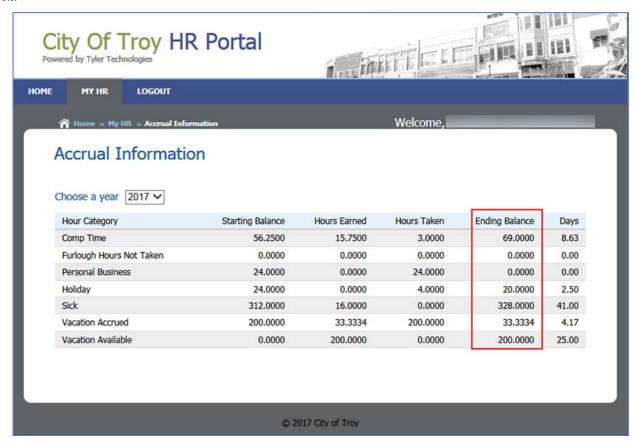

As you review your accruals <u>focus on the Ending Balance column</u>. Some of the other numbers can be confusing so we have tried to provide some explanations below:

#### PLEASE NOTE THE FOLLOWING:

- These balances currently only include "POSTED" payroll time entry hours. These balances do not reflect what may have been entered into time entry for the "active" payroll period.
- The Beginning Balance column reflects the balance as of the beginning of the calendar year (01/01/XX). Some accruals such as Furlough are based on fiscal year (07/01/XX 6/30/XX) so the beginning balance is not as of 7/01/XX. In the above example, the 32 hours of Furlough Hours Not Taken was the balance as of 01/01/12.
- Hours Taken includes payoffs.

- <u>Vacation Accrued vs. Vacation Available</u>: Vacation Available is the current amount of vacation that is available for you to use in the current calendar year. Vacation Accrued is the current amount of vacation that you have earned to use in the following calendar year.
- You can select any given year. However, no data exists for accruals prior to 2008.

### **Contacts/Dependents**

The Contact screen allows you to manage your personal contacts for use in case of an emergency and for other purposes. Click on the Contacts link and the following screen will appear:

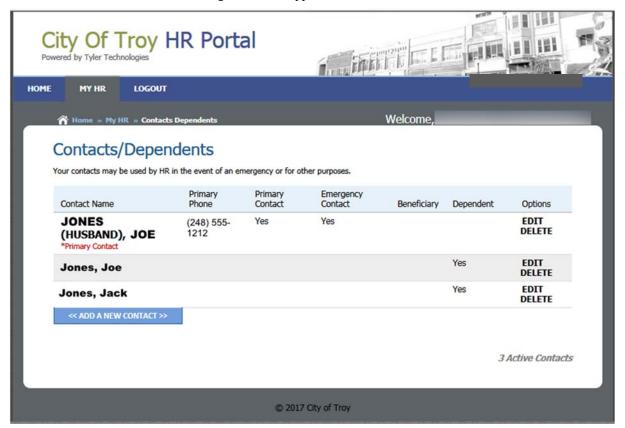

#### Edit a Contact

To edit your contact, select the "EDIT" link under OPTIONS next to the contact that you want to change. This will bring up the edit contact screen.

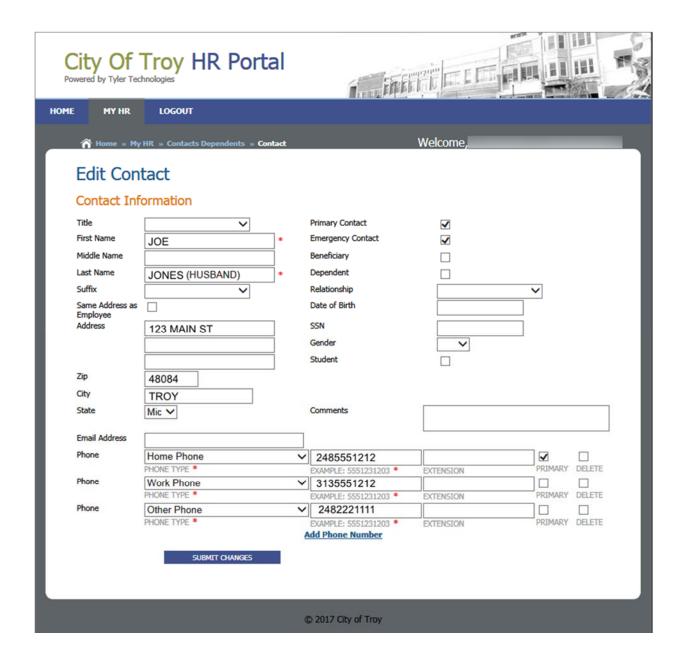

You can update the name, whether or not this is your primary contact, address information, phone numbers, email, and any note. Once the changes have been made, click on "Submit Changes".

This will take you back to the main contact screen and your changes will be displayed.

#### Delete a Contact

To delete a contact, select the "DELETE" link under OPTIONS next to the contact that you want to delete. You will be prompted to confirm the deletion. This will take you back to the main contact screen.

#### Add a Contact

To add a contact, select the "ADD A NEW CONTACT" link at the bottom center of the page. This will display the create contact screen.

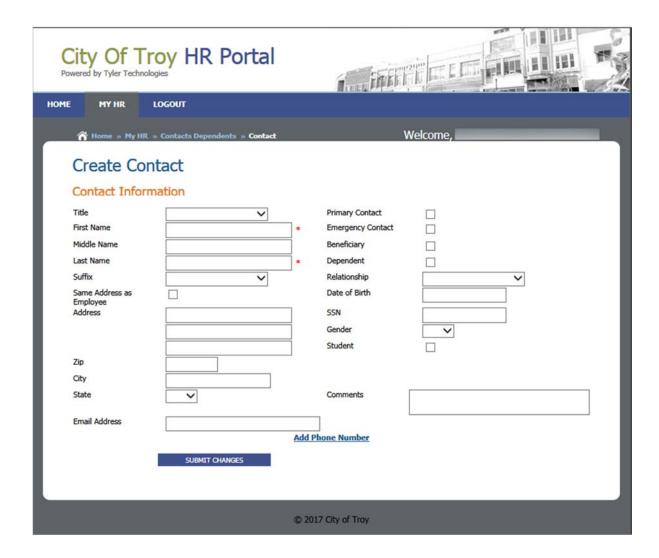

Enter in the appropriate information. A name and 10 digit home phone number is required. If this is your Primary Contact, click on the primary contact field. If you select a contact as primary, you will be prompted to confirm.

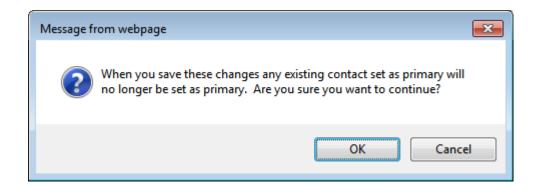

Select OK or Cancel. Make any additional changes and when you are finished press Submit Changes. This will take you back to the main contact screen.

#### PLEASE NOTE THE FOLLOWING:

- Employees need to have one and only one primary contact.
- If you enter in an address, you need to enter in a city, state, and zip as well.

| • | Changing Dependents can affect your benefit coverage, therefore dependent changes will not be accepted through eSuite. You can use this screen to review your dependent information. If you have a dependent change, please contact the Human Resources department 248-680-7296 (or internally x7296). |
|---|----------------------------------------------------------------------------------------------------|
|   |                                                                                                    |
|   |                                                                                                    |
|   |                                                                                                    |
|   |                                                                                                    |
|   |                                                                                                    |
|   |                                                                                                    |
|   |                                                                                                    |
|   |                                                                                                    |
|   |                                                                                                    |
|   |                                                                                                    |

### **Paychecks**

The Paycheck screen allows you to view recent and previous paychecks. It displays by check, the hours worked, withholdings and deductions and employer paid taxes and benefits.

Click on the Paycheck link and the following screen will appear:

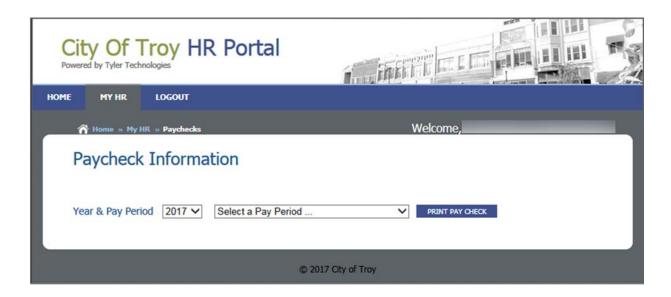

Select the Year and Pay Period for a particular check from the drop down boxes and the following screen will appear. If it doesn't appear immediately do not click the PRINT PAY CHECK button. Just give it a minute to format.

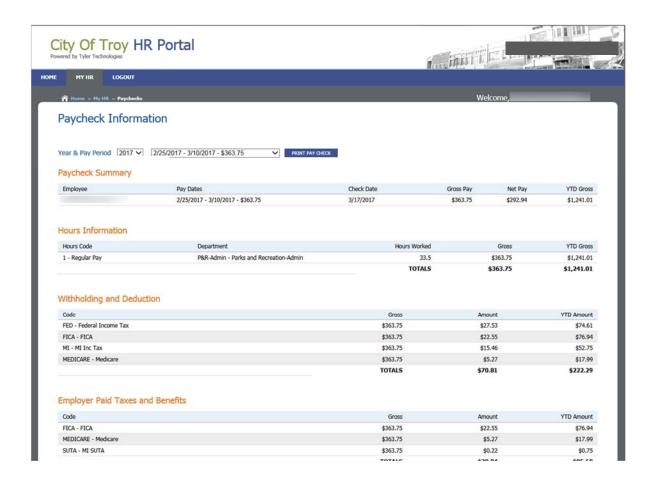

To see your direct deposit information and accruals, you need to print your paycheck. To print your paycheck, click on the blue "Print Pay Check" button. Your paycheck stub will appear in a separate pop up box. It takes a few seconds to generate.

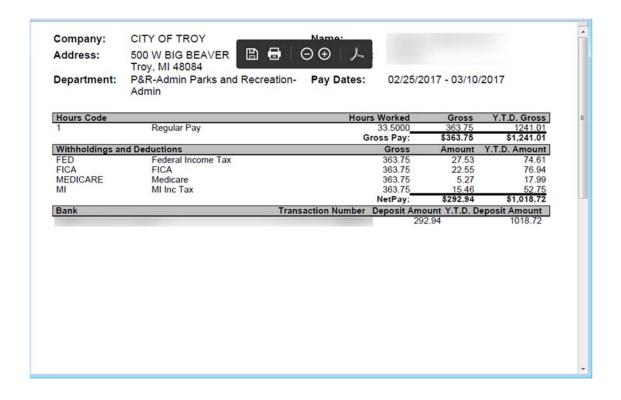

Once it is displayed, you can click on the print icon. Once it is printed, click the "X" in the upper right hand corner to close the window and continue in eSuite.

#### PLEASE NOTE THE FOLLOWING:

Conversion data was only brought over for checks dated in 2001 -2008. Information prior to 2000 is not available on eSuite.

### **Personal Information**

The Personal Information screen allows you to manage your personal information such as name, phone number, email address, home address, and mailing address. Click on the Personal Information link and it will display the following information:

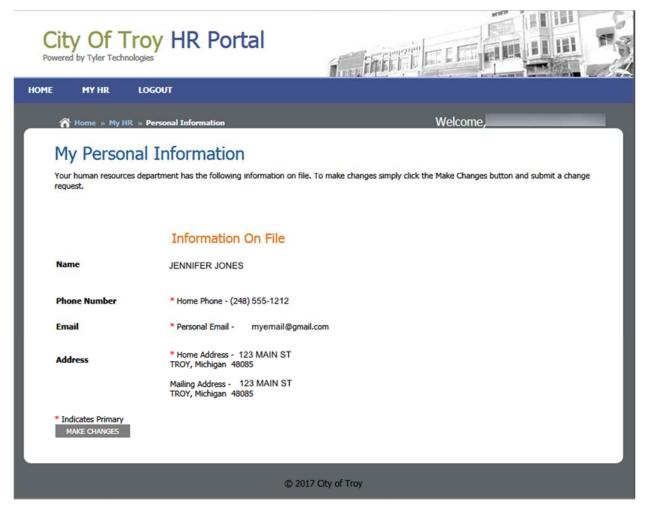

To make a change, click on the "Make Changes" button. This will take you to the Personal Information Change Request screen:

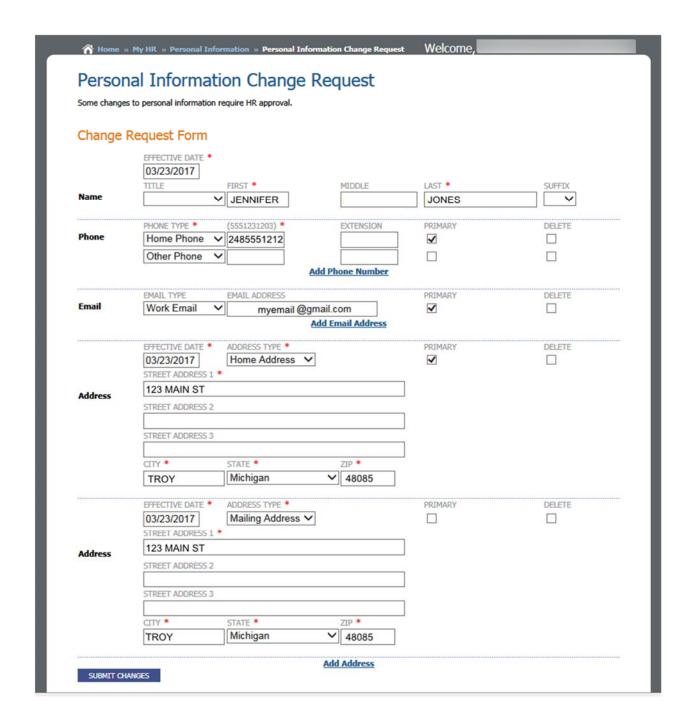

**Personal Information needs to be entered in ALL CAPS.** Enter in the appropriate changes and press the "Submit Changes" button.

If you make a change to your name or date of birth, this requires an approval by HR/Payroll. Pressing the "Submit Changes" button will take you to the Personal Information screen with your pending changes.

The changes pending status will only be in place until the change is processed by HR/Payroll. If you need to cancel the changes, press the "Cancel Changes" button. If you need to edit your changes, click on the "Edit Changes" button. If you don't need to do anything you can click on the MyHR breadcrumb to return to the main menu.

If you make a change to Phone number or email, these changes will be processed immediately. HR has to approve changes on Name, Date of Birth, Home Address and Mailing Address.

PLEASE NOTE: If you do not have an email address in your personal information, please enter one. If a change is denied by HR/Payroll, you will receive a notification email to this address. If no email is listed, you will not be notified.

#### HR Approval

Once HR approves or denies your changes, you will receive an email if you have an email address defined on your Personal Information. The following are examples of an Approval/Denied email message:

```
----Original Message----
From: newworld@troymi.gov [mailto:newworld@troymi.gov]
Sent: Thursday, February 09, 2012 10:15 AM
To: JENNIFER JONES
Subject: Your Change Request Was Approved
JENNIFER,
Your Employee Change Request was approved.
----Original Message----
From: newworld@troymi.gov [mailto:newworld@troymi.gov]
Sent: Thursday, February 09, 2012 10:18 AM
To: JENNIFER JONES
Subject: Your Change Request Was Rejected
JENNIFER,
Your Employee Change Request was rejected.
Reject Reason: You can't change your birth date without supporting documentation.
Please bring it to the human resource department to complete your change.
```

#### **Taxes**

The Taxes screen allows you to view your current tax withholdings. It displays your tax marital status, your exemptions, and override amounts or percentages, and additional amounts. This information cannot be changed. Contact Finance if you wish to change your tax withholding.

Click on the Taxes link and the following screen will appear:

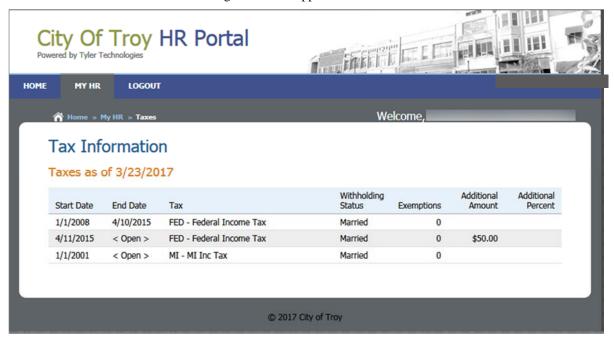

#### PLEASE NOTE THE FOLLOWING:

- All converted tax withholding records were converted with a date of 01/01/08 for FED and 01/01/01 for all other taxes.
- You cannot submit a change to your taxes through E-Suite. You must submit a change through the Payroll department.

### **Benefits**

Benefits are those items that the City pays on behalf of the employee for Medical/Dental, Life Insurance, Long/Short Term Disability Insurance, Pension, and Pension Health, etc. The Benefit screen displays a summary of current and historical benefits and the amount that is paid on each Frequency.

Click on the Benefits link to view the following screen:

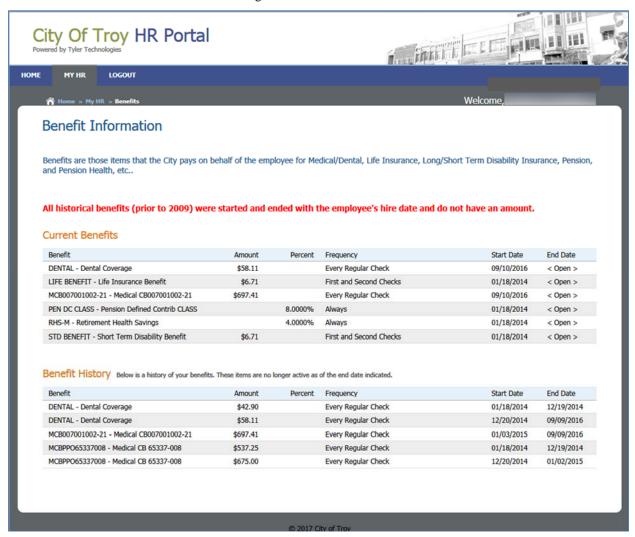

#### PLEASE NOTE THE FOLLOWING:

For conversion purposes, all historical benefit codes were started and ended with the employee's hire
date and do not have an amount.

#### **Deductions**

Deductions are those items that are deducted from an employee's paycheck for applicable Medical/Dental, Life Insurance, Deferred Comp, Computer Loans, Pension, and Pension Health, etc. The Deduction screen displays a summary of current and historical deductions and the amount that is deducted on each Frequency.

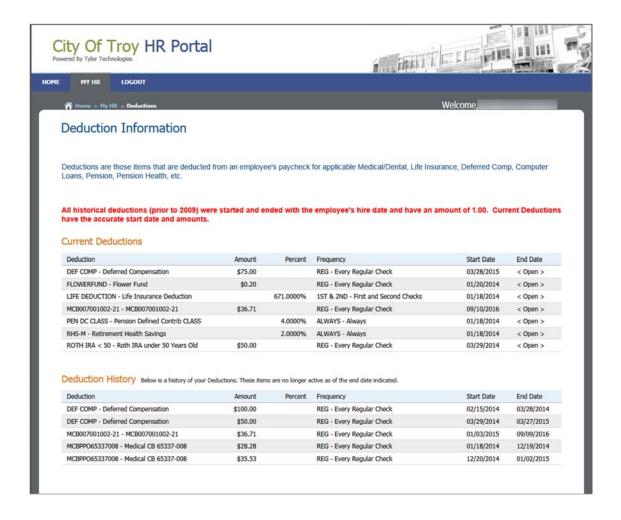

#### PLEASE NOTE THE FOLLOWING:

• For conversion purposes, all historical benefit codes were started and ended with the employee's hire date and have an amount of 1.00. Current deductions have the accurate start date and amounts.

### **Direct Deposits**

The Direct Deposit screen allows you to view your direction deposit distributions. The following example shows that \$750.00 of the paycheck would be direct deposited into one account and the "Net Check" or remaining amount would be deposited into another account.

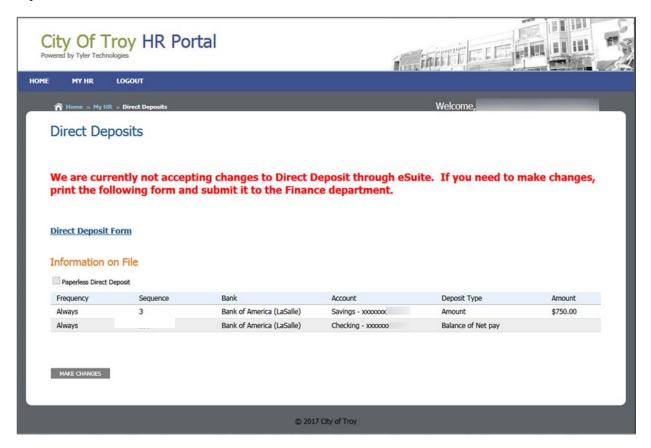

#### PLEASE NOTE THE FOLLOWING:

• We are not accepting changes to Direct Deposit through eSuite. You need to print and fill out a direct deposit form (link is on the screen) and submit it to the Finance Department. Any direct deposit changes submitted through eSuite will be denied.

### **Positions and Pay Rates**

The Position and Pay Rate screen displays current position and pay rate information.

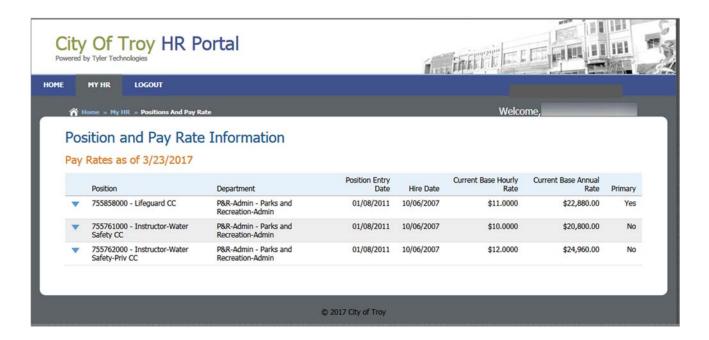

#### PLEASE NOTE THE FOLLOWING:

- For conversion purposes, only current pay rate information was brought over from the old system with a start date of 07/01/2008 for employees. If an employee received a pay rate change after 12/13/08, the start date should be accurate.
- This screen only displays the current pay rate and not historical rates.

#### **Print W-2 Forms**

This option will allow you to print your W-2 information going back to 2009. It will default to the current year. If you want a different year, select the appropriate year from the drop down box and then click the "Print W-2 Form" button. It will take a few second to refresh the screen.

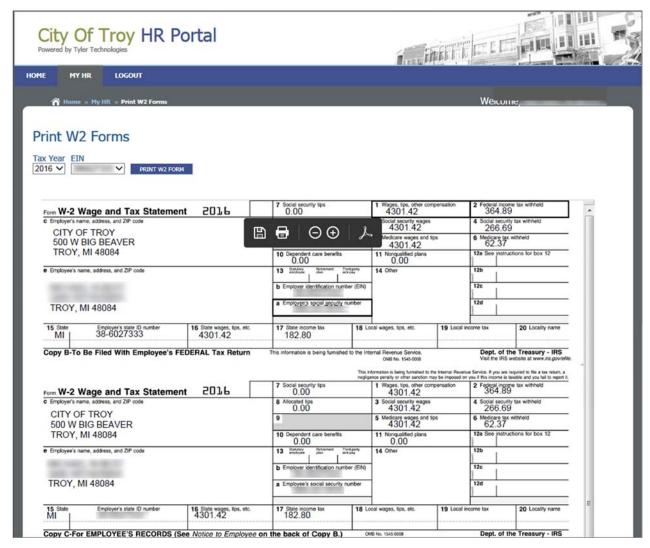

You can then click on the print icon to print the information.

### **Logging Out**

When you are finished in eSuite, select the LOGOUT button on the main menu.

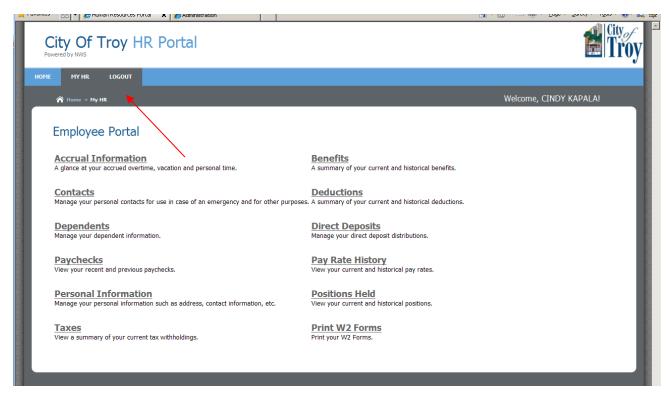

This will take you back to the login screen. You can now close Internet Explorer.

#### PLEASE NOTE THE FOLLOWING:

• As a security feature, the system will require you to login again if you are logged in and have no activity after a certain amount of time. You will be able to select an eSuite option, but instead of taking you into the menu option, it will take you to the login screen.